info@FenimorePhotoVideos.com 17049 Wellington Drive, Parker, CO 80134 FenimorePhotoVideos.com/PSP 303.885.2529

# 20 Styles in SD (4:3) and HD (16:9) Formats.

Useful styles to aid in the development of your shows. Note: slight variations between the SD and HD versions may exist!

# 1. **3 Strips Away 1. Requires 2 landscape images**

The initial landscape image is displayed for a time. Then, the image breaks into 3 "boxes" which then move off the screen in 3 different directions. When they move off screen they reveal the image beneath it.

TEMPLATE: Layers 2, 5, 8, and 10 are the same. Layer 11 is the image being revealed.

# 2. **3 Strips Away 2. Requires 2 landscape images.**

The initial landscape image is displayed for a time. Then a center strip of the image moves left off screen. As it does so the remaining top and bottom strips move right off screen. They reveal the image beneath as they move off screen.

TEMPLATE: Layers 2, 4, 6, and 7 are the same. Layer 8 is the image being revealed.

## 3. **3 Strips Away 3. Requires 2 landscape images.**

The initial landscape image is displayed for a time. A strip of the image moves diagonally from top right to bottom left off screen. As it does so, the upper left corner and lower right corner move off screen toward their respective corners.

TEMPLATE: Layers 2, 4, 6, and 7 are the same. Layer 8 is the image being revealed.

# 4. **Roll Up Image on Left. Requires 2 landscape images.**

The initial landscape image is displayed for a time. Then, the initial image begins to slide left and reveal the next image. As it does so, a "roll" occurs on the left of the screen as if being rolled up. When the roll-up is complete, the roll moves off-screen. Layer 1: the image that will be displayed first. Layer 2 will be the image revealed by the roll effect. Note: since the images are to *fill frame*, it may be possible to use portrait images instead of landscape images.

TEMPLATE: Layers 3 and 6 are the same. Layer 7 is the image being revealed.

# 5. **Roll Up Image on Right. Requires 2 landscape images.**

Same as Roll Up on Left except that this occurs on the right side. Layer 1: the image that will be displayed first. Layer 2 will be the image revealed by the roll effect. Note: since the images are to *fill frame*, it may be possible to use portrait images instead of landscape images.

TEMPLATE: Layers 3 and 4 are the same. Layer 6 is the image being revealed.

## 6. **Roll Up Image on Top. Requires 2 landscape images.**

Same as Roll Up on Left except that this occurs on the top of the screen. Layer 1: the image that will be displayed first. Layer 2 will be the image revealed by the roll effect. Note: since the images are to *fill frame*, it may be possible to use portrait images instead of landscape images.

TEMPLATE: Layers 3 and 4 are the same. Layer 6 is the image being revealed.

## 7. **Roll Down Image Diagonally From Left. Requires 2 landscape images.**

The initial landscape image is displayed for a time. Then, a scroll bar rolls down the next image from the upper left to the lower right. Layer 1: the image that will be displayed first. Layer 2 will be the image revealed by the roll effect. Note: since the images are to *fill frame*, it may be possible to use portrait images instead of landscape images.

TEMPLATE: Layers 3 and 6 are the same. Layer 5 is the image being rolled over.

## 8. **Roll Down Image from Right. Requires 2 landscape images.**

The initial landscape image is displayed for a time. Then, a scroll bar rolls down the next image from the right to the left. Layer 1: the image that will be displayed first. Layer 2 will be the image revealed by the roll effect. Note: since the images are to *fill frame*, it may be possible to use portrait images instead of landscape images.

TEMPLATE: Layers 3 and 6 are the same. Layer 5 is the image being rolled over.

## 9. **Roll Down Image From Top. Requires 2 landscape images.**

The initial landscape image is displayed for a time. Then, a scroll bar rolls down the next image from top to screen bottom. Layer 1: the image that will be displayed first. Layer 2 will be the image revealed by the roll effect. Note: since the images are to *fill frame*, it may be possible to use portrait images instead of landscape images.

TEMPLATE: Layers 3 and 6 are the same. Layer 5 is the image being rolled over.

## 10. **Page Curl Dual Portrait. Requires 1 Landscape image and 4 portrait images.**

The initial landscape image is displayed for a time. Then 2 portrait images are faded onto the screen. These display awhile before being page curled at the same time to reveal a portrait image underneath each. These are then displayed awhile.

## TEMPLATE:

- Layers 3, 17, and 25 are the same. Left Portrait
- Layers 6, 19, and 27 are the same. Right Portrait
- Layer 21 is the Next Left Portrait
- Layer 23 is the Next Right Portrait
- Layers 15 and 28 are the same. Background

NOTE: The Roll Down, Roll Up, and Page Peels effects (numbers 4 through 10 above) are approximations only of the real thing. Accurate representation of the effect are extremely difficult to achieve with the tools available in Producer.

#### 11. **Expanding Frame. Needs 1 portrait and 3 landscape images.**

The portrait image is displayed for a time over a background landscape image. The portrait image expands and changes to the next image. After a time this image expands to reveal the next, full screen landscape image. This fades away to reveal the background image.

On the images you use in this effect, size them to completely fill the mask at any of the three sizes change. The first size is the portrait size. The next is the fit to safe zone size. The final size is the full screen. These *sizes* are NOT necessarily the same as the settings provided by Producer ... but they are relative.

Once the style has been applied, adjust the zoom settings the image 1 (portrait) between keyframes 1 and 2 as well as between keyframes 2 and 3. Do the same for image 2. Image 3 should already be sized to fill the entire screen. When the mask is not completely filled you will see a black border (unless you have changed the background color under the mask) that is larger than the 1 pixel or so border. In this case, set the zoom of the image such that any further increase in image size does not result in a decrease in the width of the background color. Note that this means you can use portrait or landscape images for any of your images. Just ensure, as noted above, to fill the mask (or in the case of the background image, the full screen) completely!

TEMPLATE: Layers 2, 3, and 4 are the images that appear first. Layer 8 is the background image and will appear at the end of the slide.

#### 12. **Rotate In Rotate Out. Needs 2 portrait images and 1 landscape.**

The landscape image is only used as a background. One portrait image is rotated in from the left and is displayed for awhile. Then the next portrait images is rotated in from the left. As it rotates in, the current portrait image rotates out toward the bottom of the screen. It gives a kind of 3-D - like effect. String a couple of these slides together for effect!

TEMPLATE: Layers 1 and 2 are the viewed/rotated images. Layer 4 is a background image

*Hints: the default rotation time for between the 1<sup>st</sup> image and the next is 1.5 seconds. If you have more than one of these slides together, you might want to consider making the slide transition also 1.5 seconds too. Coordinating the slide transition time with the rotation effect time will make for a better presentation. If you need a faster or slower rotation time (the time required for the image to rotate the 90 degrees), edit the slide. Go to the first image and select kf3. Then, add or remove the amount of time desired. Then, change your slide transition time accordingly if necessary.*

#### 13. **Carousel 5 Landscape Images. Requires 6 landscape images.**

The first 5 landscape images form the carousel. The sixth is only used as a background. This carousel is extensible using the next effect.

TEMPLATE: Layers 1 through 5 are the carousel images. Layer 6 is the background image.

Idea: if you'd like to change the background during the show, add an additional image below the background layer of the slide on which you want to change the background. Set the Scaling of that image to *Fill Frame* (Slide Options-Layers-Layer Setting; Layer Settings, Scaling). Next, select the background layer. Go to Effects-Motion Effects. Set Keyframe 2's transition time to 1s. Give it an appropriate transition (recommend a cross-fade). Drag KF2 to wherever you want the transition to occur. Remember, this new layer will now be the background image unless you change it again! If you are going to use the next effect to add additional images to this set of images, you'll want to use this image as the background there too! NOTE: the background layer is NOT the slide background!

#### 14. **Landscape Carousel 5 images simple. Requires 6 landscape images.**

This works with the previous effect to extend the effect. This effect is applied to a slide at a time. A new image is entered into the appropriate layer. This effect may also be used in a on its own to build a full carousel effect similar to that created with the previous effect.

*Extend the previous carousel.* To add your new image, you'll enter your images in the order they were entered into the previous effect (Landscape Carousel 5 images- That is Image 1 to Image 1, Image 2 to Image 2, etc) and your NEW image in New Image 1. In the style/template:

- Layer  $1 = \text{Image } 5$
- Layer  $2 =$  New Image 1
- Laver  $3 = \text{Image } 1$
- Layer  $4 = \text{Image } 2$
- Layer  $5 = \text{Image } 3$
- Layer  $6 = \text{Image } 4$
- Layer  $7 =$  Background

If you're adding images, follow the table below. It identifies how the images are added in each layer for each subsequent slide so that the carousel effect is continuous and smooth. *Important Note: set the slide transition time to 0 and transition type to cut.*

**NOTE:** On screen, Image 1 is the large center image. Image 2 is lower right, Image 3 is upper right, Image 4 is upper left, and Image 5 is lower left.

| LAYER<br>Number | Layer ID    | Initial<br>Content | 2 <sup>nd</sup><br>Slide | 3 <sup>rd</sup><br>Slide | 4 <sup>th</sup><br>Slide | 5 <sup>th</sup><br>Slide | $6th$ Slide      | $7th$ Slide      | Layer2 image is<br>used to replace<br>Layer3 image! |
|-----------------|-------------|--------------------|--------------------------|--------------------------|--------------------------|--------------------------|------------------|------------------|-----------------------------------------------------|
| Layer 1         | Image 1     | $\mathsf{I}$       | 15                       | New4                     | New <sub>3</sub>         | 12                       | $\mathsf{I}$     | 15               |                                                     |
| Layer 2         | New Image   | 15                 | New4                     | New <sub>3</sub>         | 12                       | $\mathsf{I}$             | 15               | New4             |                                                     |
| Layer 3         | Image 5     | 15                 | 4                        | 13                       | 12                       | $\mathsf{I}$             | 15               | New4             |                                                     |
| Layer 4         | Image 4     | 4                  | 13                       | 12                       | $\overline{11}$          | 15                       | New4             | New <sub>3</sub> |                                                     |
| Layer 5         | Image 3     | 13                 | 12                       | $\overline{11}$          | 15                       | New4                     | New <sub>3</sub> | 12               |                                                     |
| Layer 6         | Image2      | 12                 | 11                       | 15                       | New4                     | New <sub>3</sub>         | 12               | 1                |                                                     |
| Layer 7         | <b>BKGD</b> | <b>BKGD</b>        | <b>BKGD</b>              | <b>BKGD</b>              | <b>BKGD</b>              | <b>BKGD</b>              | <b>BKGD</b>      | <b>BKGD</b>      |                                                     |

(I = Image, *New* indicates the added image; Set the transition between slides to 0 secs, type= Cut)

*To create a complete carousel.* Add your images in layers 1 through 7. Follow the table above for proper image selection per layer. Ensure you set transition time to 0 and transition type to cut.

Hints: 1) After you've set up the images in their proper layers for the first slide, copy that slide and paste it into the timeline BEFORE you apply the style. Then, arrange the images accordingly. Do this for each slide you intend to add. Test the application of the style. If it's not working, unapply the style and re-work it. Then, reapply the style.

2) If you want to change the background image during the show, use the instructions in the previous effect to do so.

## **15. Carousel - 5 Portrait. Requires 6 portrait images and 1 landscape image.**

The background image is used only as a background. Place the 6 portraits in layers before the background image. This carousel only displays 5 images at a time. When Image 4 is hidden, you can change that image to another, thereby increasing your carousel to however many images you want the carousel to display over time. *Important Note: DO NOT use a slide transition time of 0*

*seconds for this effect.* For it to work properly, it was designed for a 1second or greater slide transition time. This provides for the ability too, to easily change the background while the carousel is working. All you need, in this case, is the use a different image in the background layer when you initially setup your images for the slide. You can also drag and drop or select a different image for the background after the style has been applied.

NOTE: The carousel is setup to apply to a single rotation at a time. So, each slide will show only one position change. You will need however many slides as there are images to display. Without adding additional images, you would need 6 slides at a minimum. For each image added beyond the original 6, you will need an additional slide.

On your first slide. Enter your slides:

A1 (Image 1, layer 1), B1 (Image 2, layer 2), C1 (Image 3, layer 3), D1 (Image 4, layer 4), E1 (Image 5, layer 5), F1 (Image 6, layer 6), Background (layer 7)

NOTE: If you're using the template:

A1 (Image 1, layer 2), B1 (Image 2, layer 9), C1 (Image 3, layer 15), D1 (Image 4, layer 18), E1 (Image 5, layer 21), F1 (Image 6, layer 24), Background (layer 25)

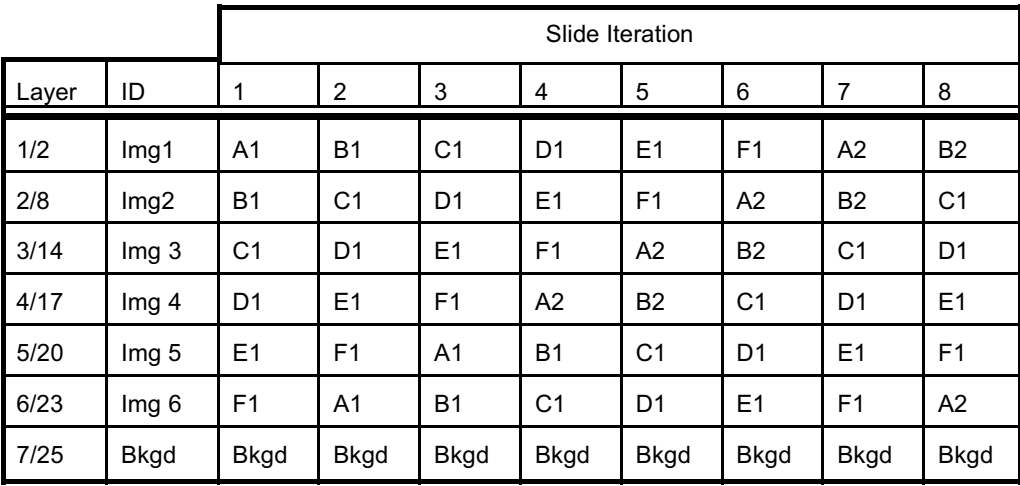

Hint: Add your images to your slide. Next, copy the slide and paste it. Select the copied slide. Move the top image down to just before the background image. Copy and paste this slide and then select it. Do this until you have six images (one for each of the 6 different images). If you're going to ADD a new image, you will add it on the 4<sup>th</sup> iteration, Image 4 — layer 4 for styles, layer 18 for the template show.) For each image you add, you'll need to add an additional slide. So, if you add only 1 image, you'll need have 7 slides. The last slide in your sequence will have the last image added.

Note: layers 3, 9, 15, 18, 21, and 24 are solid color layers used to color the background of the images that are small thumbnails. Change these colors as desired to coordinate with your backgrounds.

16. **Carousel 3 Portrait**. This requires a minimum of 1 landscape image and 3 portrait images. The landscape image serves only as a background. This carousel is designed to allow the display of additional images (that is, you're not limited to just 3 images). It does that by 1) only having one rotation per slide and 2) by entering a different image in the replacement image layer. If no additional image is used (that is, you're only using 3 images in the carousel, then the image in layer 3 is also the image you'll put into the Replacement Image Layer (layer 4). *Important note:*

*this slide effect needs a 0 second slide transition time to work properly. You may use other than 0s but then blurring of some images between slides will occur due to motion of the layers.*

If you're only using 3 images, when you apply the style, your images will be entered this way:

Your first slide will be

- Layer 1 will be A1,
- Layer 2 will be A2,
- Layer 3 will be A3, and
- Layer 4 will be A3
- Layer 5 is background.

The next slide will be

- Layer1 is A2,
- Layer 2 is A3,
- Layer 3 is A1, and
- Layer 4 is  $A1$
- Layer 5 is background.

Your final slide will be

- Layer 1 is A3,
- Layer 2 is A1,
- Layer 3 is A2, and
- Layer 4 is A2
- Layer 5 is background.

TEMPLATE: Carousel images are layers 1 through 4. The background image is layer 6.

If you ADD an image to your carousel, use the following order in the slide:

Note: arrange your images on your 1<sup>st</sup> slide. Now, copy that slide, then paste and select it. In this  $2<sup>nd</sup>$  slide, move A1 to the layer just before the landscape (background) image. Delete the duplicate C1. Add your new Portrait image and place it in the layer just before the landscape image. Copy this slide, then paste and select it. In this third slide, delete A1 (the image in layer 3). Duplicate the first image (B1). Make layer 1 a mask. Move the mask set two layers down remove the mask definition from layer 3. Copy the slide, paste and select it. This is the last slide (number 4, which is also the number of images we're displaying). Delete the duplicate B1 (layer 4). Duplicate layer 1 (C1) and, as describe above, move the two images to just before the background image and undo masking (if that's how you've moved the pair).

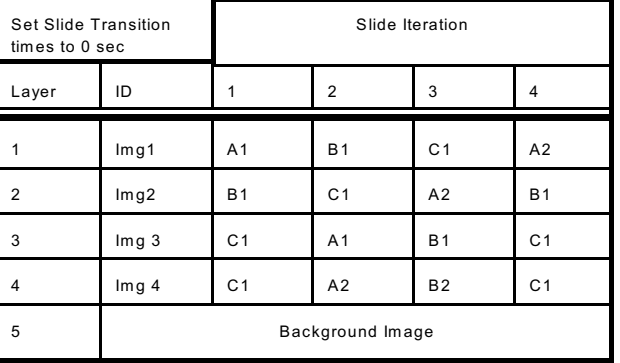

Idea: if you'd like to change the background during the show, add an additional image below the Background layer of the slide on which you want to change the background. Set the Scaling of that image to *Fill Frame* (Slide Options-Layers-Layer Setting; Layer Settings, Scaling). Next, select the background layer. Go to Effects-Motion Effects. Set Keyframe 2's transition time to 1s. Give it an appropriate transition (recommend a cross-fade). Drag KF2 to wherever you want the transition to occur. Remember, this new layer will now be the background image unless you change it again! If you are going to use the next effect to add additional images to this set of images, you'll want to use this image as the background there too! NOTE: the background layer is NOT the slide **background!** 

# 17. **Carousel Strip of 4 Wide. Requires 5 landscape Images and 1 portrait.**

The order of entry: Layers 1 through 4: the images that appear in the pseudo-carousel at the bottom of the screen. Layer 5: the portrait image. Layer 6: the background image.

One landscape image is for the background (a portrait image may be used instead. The style is set so that the portrait image should fill the screen. However, you might want to position it for a better view). The portrait image is displayed shortly after the slide starts. Then, the landscape images slide in at the bottom of the screen from the right. As they do, the portrait image leaves the screen. After the small landscape images come to rest, one at a time they fill the screen for a few seconds. After the displayed image is done, it zooms out and disappears. Then, the next image displays and repeats the process. This occurs until all images are displayed. Then, the background is displayed again for a short time before the slide is done.

TEMPLATE: Layers 1 through 4 are the carousel strip images. Layer 5 is the initial portrait image. Layer 6 is the background image.

#### 18. **Show 4 That Twist into 1. Requires 6 landscape images.**

The first image displayed is full screen and serves as a background after a short while. Next, the next four images are slid onto the screen from the right as column figures. When all four have aligned side by side on screen they resize to occupy a quadrant in the screen center. Each image is then, in turn, resized to cover the area occupied by the four images and therefore display at a much larger size. When all four have displayed one at a time, the pictures are again seen in the four quadrants of the screen center. Each then twists and turns and each become part of a bigger image that now occupies the area where the previous four had been. This final image is then zoomed to full screen.

This is the order in which your images are entered (for the style):

Layer 1: Upper Left; Layer 2: Lower Left;

Layer 3: Upper Right; Layer 4: Lower Right;

Layer 5: The image that'll be revealed when the previous 4 images twist to reveal it;

Layer 6: the initially displayed full screen image.

TEMPLATE: Layers 2 and 12, Layers 4 and 18, Layers 6 and 15, and Layers 8 and 21 the same. Layers 10, 13, 16, 19, and 22 are the same image. Layer 27 is the background image.

NOTES: Don't use panographics images or images that have been created by stitching multiple images together. If you use portrait images vs landscape, be prepared to be modifying the zoom levels so things look good! If you use images that are too small, you may have to modify some of the zoom levels (after the style is applied) to get a resulting image that fills the image box (both the quarter frame and the full center screen frame). While not difficult, it could be tedious if all of your images fall within this category. If the images are large (dimension-wise), the problem won't seem as apparent.

**To change an image's size** you may have to change the Zoom-X and Zoom-Y of layers 2, 4, 6, and 8 as well as their corresponding layers of 12, 15, 18, and 21 (note that these layers have the same image:  $2 \& 12$ ,  $4 \& 15$ , and  $6 \& 21$ ). For layer 2, this involves changing values for kfs 1 through 8; for layer 4 it's kfs 1 through 10; and for layers 6 and 8 it's kfs 1 through 11. For layers 12, 15, 18, & 21, it's kfs 1 through 4.

To change the amount of time that an image appears (layers 2, 4, 6, & 8) you'll want to increase time between keyframes. Changing the slide time will have an impact on the amount of time that an image will appear ... but not as drastically as changing the time between certain keyframes.

Therefore, for the first image (layer 2), add time to kf7; for layer 4, add time to kf9; for layers 6 & 8, add time to kf10.

## 19. **Column Strips Away. Requires two landscape images.**

The initial image is displayed awhile. Then, vertical strips of the displayed image start moving left one strip at a time to reveal the next image.

Enter Images: Layer 1 is the initially displayed image. Layer 2 is the image displayed next.

To have the top layer zoom (increase or decrease in size) prior to the effect you will need to manually change some keyframe values after the style is applied.

*Zoom Out.* On layer 1, set kf1 zoom-x and zoom-y values to a zoom value of Z, where. "Z" is a value larger than 100% but probably no larger than 120%. Set kf2 to 100%. Then, ensure the keyframe 1, 2, 3, and 4 zoom-x and zoom-y values for layers 3, 5, 7, 11 (except for kf4 zoom-y ... leave it at the default set value unless you really don't want the increase in size in the vertical during the strip movement!).

*Zoom In.* On layer 1, set kf1 zoom-x and zoom-y values to 100. On kf2, set zoom-x and zoom-y values to a value of Z. Where "Z" is a value larger than 100% but probably no larger than 120%. Then, you will change kf values on layers 1, 3, 5, 7 and 11. On layer 1, Kf1 zoom-x and zoom y will be 100 and kf2 will be Z. On layers 3, 5, 7, and 11, set kf1 zoom-x and zoom-y to 100 , kf2 and kf3 zoom-x and zoom-y to Z, and kf4 zoom-x to Z (leave kf4 zoom-y at its currently set value unless you want it to be the same zoom rate as the other kfs. Presently this is set to a value that will increase the vertical zoom during the strip movement ... but it's not necessary.). Note, as long as the value at kf2 on layers 3, 5, 7, and 11 is the same as the zoom amount at kf2 on layer 1, you should have no real problems... (layer 1 stops displaying after kf2!)

TEMPLATE: Layers 1, 3, 5, 7, and 11 are the same image.

#### 20. **Transparent Zoom to 2 Portraits. Requires 1 landscape image and 2 portrait images.**

The landscape image is initially displayed. The, it starts increasing in size and the border and shadow regions of the portrait images appear. The landscape image in the region where the portraits will appear zooms at a different rate then the rest of the image. Then, the portrait images fade into view.

Enter images: Layers 1 and 2 are the portrait images, layer 3 is the landscape image.

Note: you may use landscape images for the portrait images. You need only adjust the location of the image for the best display.

TEMPLATE: Layers 8, 11, and 13 are the same image. Right portrait is layer 9. Left portrait is layer 12.

**NOTE to TEMPLATE Users. Use SELECT or, drag and drop onto the timeline (if this capability is available to you). Do not drop an image onto the slide as a new layer! If you do, you'll have to manually make changes to get the slide to work correctly for you.**